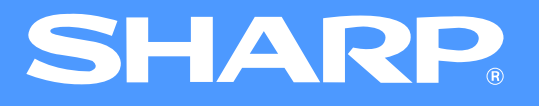

# **AR-M230/M270 Series Online Manual**

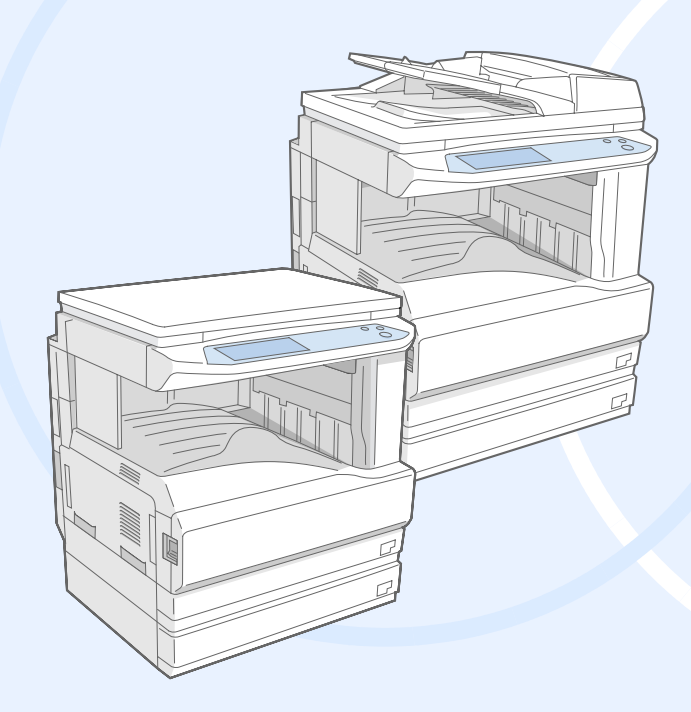

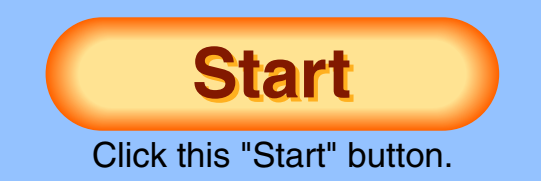

# <span id="page-1-1"></span><span id="page-1-0"></span>**Introduction**

This manual describes the printer function of the AR-M230/M270 series digital multifunctional system.

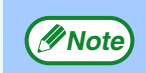

- For information on loading paper, replacing toner cartridges, clearing paper misfeeds, handling peripheral devices, and other copier-related information, please refer to your operation manual for copier.
- The machine's default settings and default settings for the printer function can be changed using the key operator programs. For more information, see the key operator's guide.
- Where "AR-XXXX" appears in this manual, please substitute the name of your model for "XXXX". For the name of your model, see "PART NAMES AND FUNCTIONS" in the operation manual for copier.
- This manual refers to the Reversing single pass feeder as the "RSPF".
- The screen images and procedures that appear in this manual are mainly for Windows® XP. With other versions of Windows®, some screen images may be different from those in this manual.
- For information on using your operating system, refer to your operating system's manual or online Help.

# **Trademark Acknowledgments**

- ●Microsoft<sup>®</sup> Windows<sup>®</sup> operating system is a trademark or copyright of Microsoft Corporation in the U.S.A. and other countries.
- Windows® 95, Windows® 98, Windows® Me, Windows NT® 4.0, Windows® 2000, and Windows® XP are trademarks or copyrights of Microsoft Corporation in the U.S.A. and other countries.
- Acrobat<sup>®</sup> Reader Copyright<sup>©</sup> 1987- 2002 Adobe Systems Incorporated. All rights reserved. Adobe, the Adobe logo, Acrobat, and the Acrobat logo are trademarks of Adobe Systems Incorporated.
- All other trademarks and copyrights are the property of their respective owners.

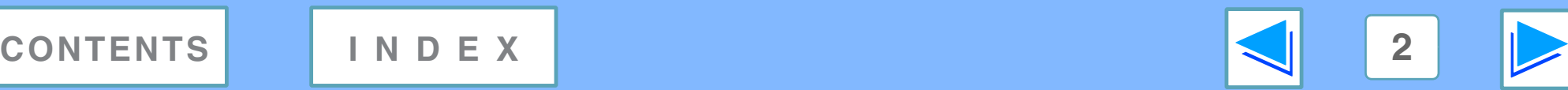

# <span id="page-2-0"></span>**How to use the online manual**

This section explains how to view the online manual. Please read this section before using the online manual. For information on using Acrobat Reader, see Acrobat Reader Help.

# **How to Control the Online Manual**

In this manual, the following buttons are displayed at the bottom of each page. Click these buttons to move quickly to pages that you wish to view.

# **CONTENTS**

Displays the Contents of this manual. Click on a topic in the Contents to jump directly to that section.

# **INDEX**

Displays the Index of this manual. Click on a topic in the Index to jump directly to that section.

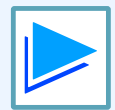

Takes you forward page by page.

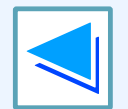

Takes you back page by page.

# **Following Links**

This manual uses a link function that allows you to jump to a related page. If you click green, underlined text, the related page will be displayed. (In the Contents and Index sections, the linked areas are not underlined.)

#### Example: ☞[Contents](#page-3-1)

To return to the previous page, click the  $\div$  button on the menu bar of Acrobat Reader.

# **Using Bookmarks**

Bookmarks have been created on the left side of this manual. You can click on a bookmark to jump directly to that section.

# **How to Print Out This Manual**

To print this manual, select "Print" from the "File" menu of Acrobat Reader. Select the desired printer settings in the "Print" dialog box, and then click the "OK" button.

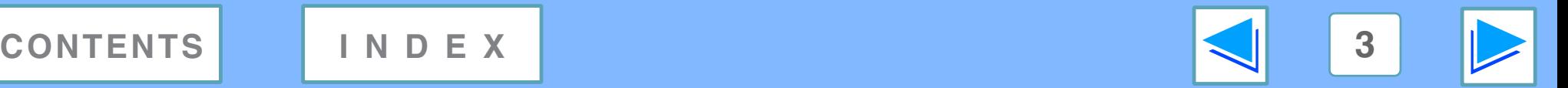

# <span id="page-3-1"></span><span id="page-3-0"></span>**Contents**

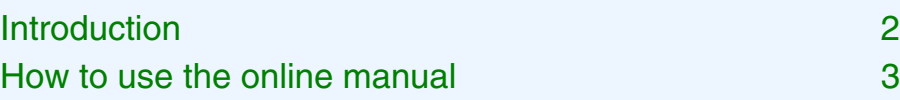

# *1* **[PRINT](#page-4-0)**

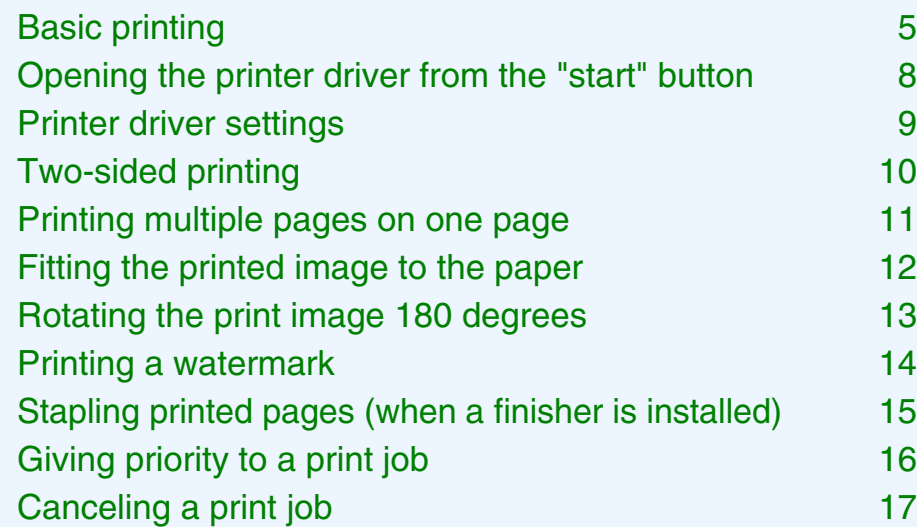

# *2* **[PRINTER SHARING](#page-17-1)**

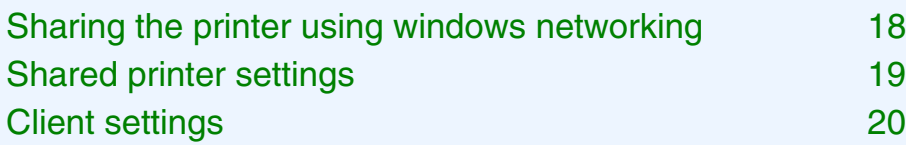

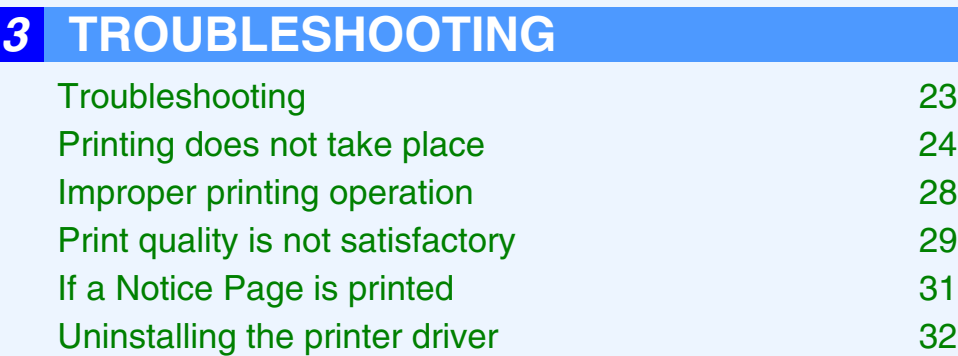

# *4* **[SPECIFICATIONS](#page-32-1)**

[Printer specifications 33](#page-32-0)

# *5* **[INDEX](#page-33-1)**

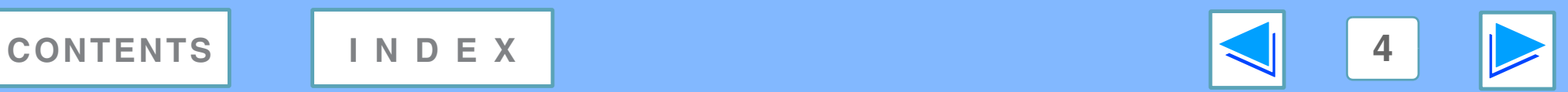

# <span id="page-4-2"></span><span id="page-4-1"></span><span id="page-4-0"></span>*1* **PRINT Basic printing (part 1)**

The following example explains how to print a document from WordPad.

Before printing, make sure that the correct size of paper for your document has been loaded in the machine.

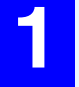

### **1 Make sure that the ON LINE indicator on the operation panel is lit.**

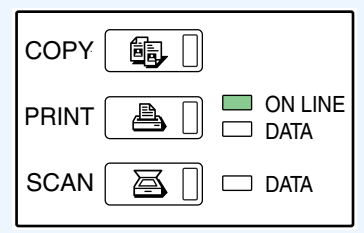

<span id="page-4-5"></span><span id="page-4-3"></span>If the ON LINE indicator is not on, press the [PRINT] key to switch to printer mode and then touch the [ONLINE] key.

The status of the printer function is indicated by the ON LINE and DATA indicators next to the [PRINT] key.

<span id="page-4-4"></span>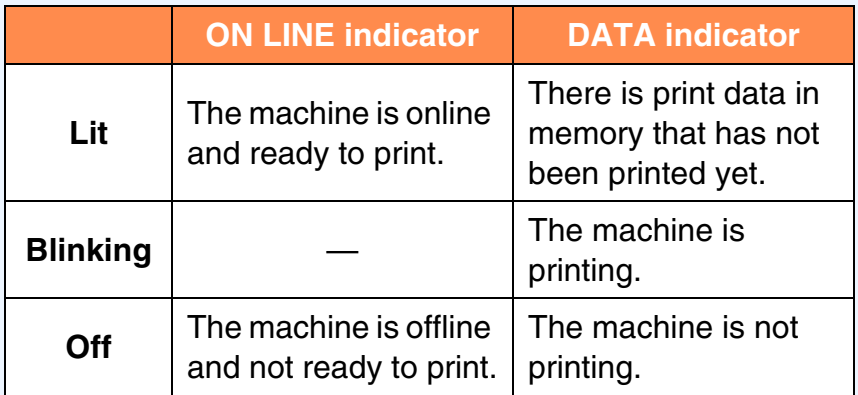

**2 Start WordPad and open the document that you wish to print.**

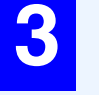

### **3 Select "Print" from the application's "File" menu.**

The "Print" dialog box will appear.

**4** Make sure that "SHARP AR-XXXX" is selected as the printer. If you need to change any print **settings, click the "Preferences" button ("Properties" button in Windows 95/98/Me/NT 4.0) to open the printer driver setup screen.**

The printer driver setup screen will appear.

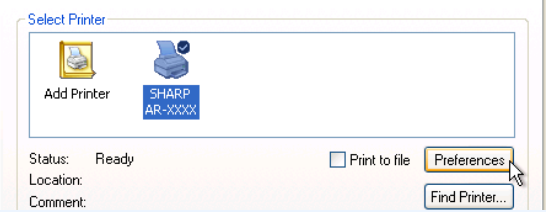

Windows 2000 does not have the "Preferences" button in this dialog box. Select settings as needed on each of the tabs in the setup screen.

☞[Printer driver settings,](#page-8-1)[Two-sided printing](#page-9-1),

[Printing multiple pages on one page](#page-10-1), [Fitting the printed image to the paper](#page-11-1), [Rotating the print image 180 degrees,](#page-12-1) [Printing a watermark,](#page-13-1) [Stapling printed pages \(when a finisher is installed\)](#page-14-1)

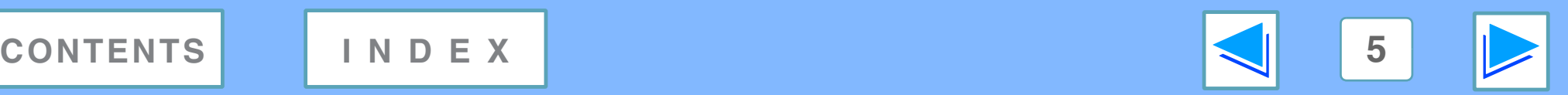

# *1* **PRINT Basic printing (part 2)**

### **5 Click the "Print" button ("OK" button in Windows 95/98/Me/NT 4.0).**

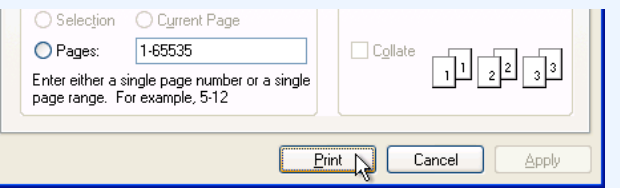

Printing begins. The print job is delivered to one of the following trays (depending on which output devices are installed):

- Job separator tray kit is installed: Job separator tray
- Finisher is installed: Offset tray

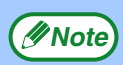

- The output tray can be selected in the key operator programs (see "OUTPUT TRAYS" in the key operator's guide).
- <span id="page-5-2"></span>• The output tray can also be selected in the print settings at the time of printing. To change the tray selection, select the desired tray in "Output" in the "Paper" tab of the printer driver setup screen.
- If the paper type setting in the printer driver is different from the bypass tray's paper type setting in the machine, printing may stop. To resume printing, press the [PRINT] key on the operation panel, touch the [BYPASS TRAY] key in the touch panel, and specify the same paper type as in the printer driver.

## <span id="page-5-0"></span>**When "Paper Selection" is set to "Auto Select"**

If "Paper Selection" is set to "Auto Select" in the "Paper" tab of the printer driver setup screen and the correct size of paper for a print job is not loaded in the machine, the printing procedure will vary depending on the "FORCED OUTPUT OF PRINT" setting in the key operator programs (see the key operator's guide).

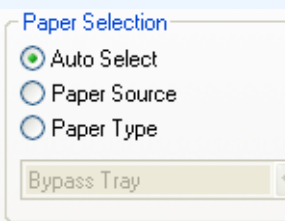

## **When "FORCED OUTPUT OF PRINT" is disabled**

<span id="page-5-1"></span>If the bypass tray can be used, a message prompting you to print from the bypass tray will appear in the touch panel. Press the [PRINT] key on the operation panel, touch the [BYPASS TRAY] key, touch the [BYPASS] key, and then load paper in the bypass tray. Printing will begin automatically.

## **When "FORCED OUTPUT OF PRINT" is enabled**

Printing will take place using a size of paper that is close to the size of the print image.

**Note**

If the paper is loaded in a different orientation than the print image, the image is automatically rotated to match the paper. This setting can be changed in the key operator programs (see "ROTATED PRINT" in the key operator's guide).

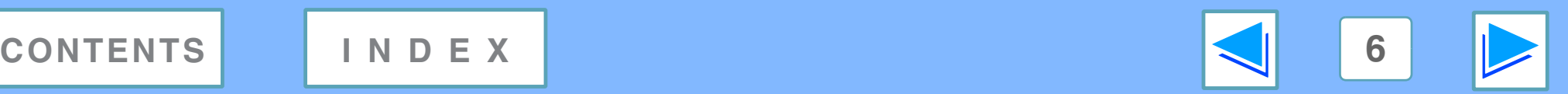

# *1* **PRINT Basic printing (part 3)**

# <span id="page-6-0"></span>**When the "Paper Selection" setting is "Paper Source" or "Paper Type"**

When "Paper Selection" in the "Paper" tab of the printer driver setup screen is set to:

- "Paper Source", select the tray that you wish to use for printing from the pull-down menu.
- "Paper Type", select the type of paper that you wish to use for printing from the pull-down menu.

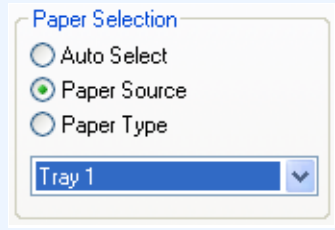

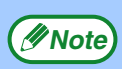

"Paper Source" and "Paper Type" cannot be simultaneously selected.

The size and type of paper loaded in each tray and whether or not the paper loaded in each tray can be used for printing are specified in the "TRAY SETTINGS" of the custom settings. (See "CUSTOM SETTINGS" in the operation manual for copier.

If you wish to select the "Paper Source" or "Paper Type" when printing, be sure to select these settings in the "Configuration" tab of the printer driver setup screen. (See "CONFIGURING THE PRINTER DRIVER" in the software setup guide.)

If you selected the "Paper Source" or "Paper Type" in the printer driver setup screen but there is no paper in the trays that matches your selection, printing will take place as follows:

### **You selected a tray in "Paper Source", but the size of the paper in the selected tray does not match the printing size.**

Even though the paper size is different, printing will take place using the paper in the selected tray.

### **You selected a "Paper Type", and although the selected type of paper is loaded in the machine, it's size does not match the printing size.**

Even though the paper size is different, printing will take place using the selected paper type. However, if "FORCED OUTPUT OF PRINT" is disabled, printing will not take place.

### **You selected a "Paper Type", but the selected type of paper is not loaded in the machine.**

If the bypass tray can be used, a message prompting you to print from the bypass tray will appear. Press the [PRINT] key on the operation panel, touch the [BYPASS TRAY] key, touch the [BYPASS] key, and then load the correct size and type of paper in the bypass tray. Printing will begin automatically.

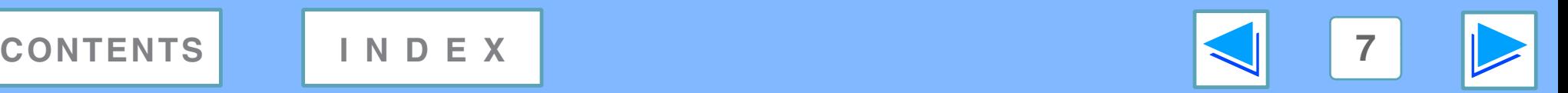

# <span id="page-7-0"></span>*1* **PRINT Opening the printer driver from the "start" button**

Printer driver settings can be configured by opening the printer driver from the Windows "start" button. Settings adjusted in this way will be the initial settings when you print from an application. (If you change the settings in the printer driver setup screen at the time of printing, the settings will revert to the initial settings when you quit the application.)

### **Windows 2000/XP**

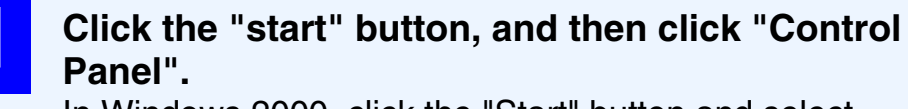

In Windows 2000, click the "Start" button and select "Settings".

**2 Click "Printers and Other Hardware", and then click "Printers and Faxes".**

In Windows 2000, click "Printers".

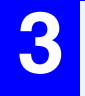

**3 Click the "SHARP AR-XXXX" printer driver icon and select "Properties" from the "File" menu.**

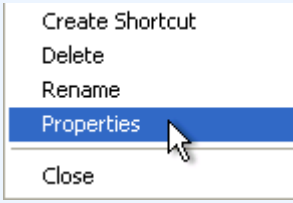

**4 Click the "Printing Preferences" button in the "General" tab.**

The printer driver setup screen will appear.

☞[Printer driver settings](#page-8-1)

### **Windows 95/98/Me/NT 4.0**

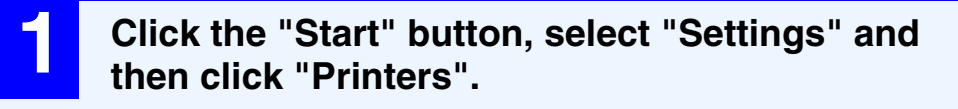

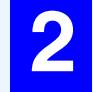

**2 Click the "SHARP AR-XXXX" printer driver icon and select "Properties" from the "File" menu.**

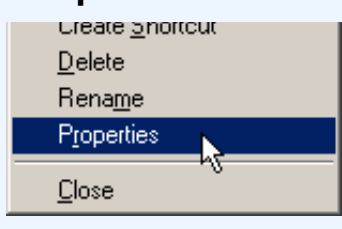

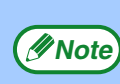

In Windows NT 4.0, select "Document Defaults" to open *P* **Note** the printer driver setup screen.

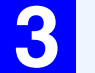

# **3** In Windows 95/98/Me, click the "Setup" tab.<br>**In Second Details Sharing Setup R**

The printer driver setup screen will appear.

☞[Printer driver settings](#page-8-1)

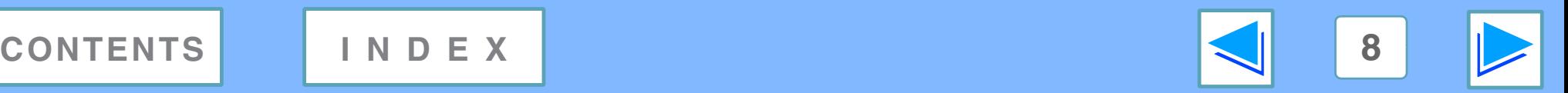

# <span id="page-8-1"></span><span id="page-8-0"></span>*1* **PRINT Printer driver settings**

To view Help for a setting, click the **B** button in the upper right-hand corner of the window and then click the setting. Some restrictions exist on the combinations of settings that can be selected in the printer driver setup screen. When a restriction is in effect, an information icon ( $\langle \cdot \rangle$ ) will appear next to the setting. Click the icon to view an explanation of the restriction.

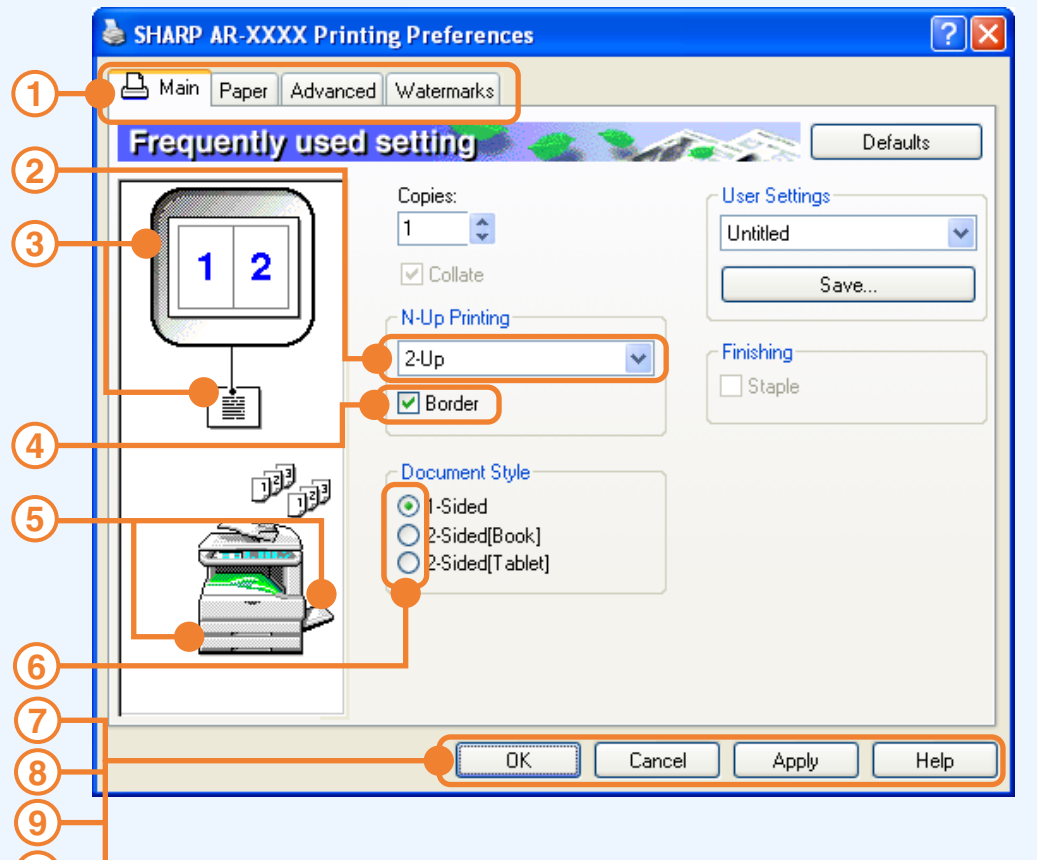

**10**

The settings and the image of the machine will vary *<u>Mote</u>* depending on the model.

#### **Tab 1**

The settings are grouped on tabs. Click on a tab to bring it to the front.

#### **Drop-down list 2**

Allows you to make a selection from a list of choices.

#### **Print setting image 3**

This shows the effect of the selected print settings.

#### **Checkbox 4**

Click on a checkbox to activate or deactivate a function.

**Machine image 5**

This shows:

- The paper tray (in blue) selected in "Paper selection" on the "Paper" tab.
- The output tray (in green) selected in "Output" on the "Paper" tab. You can also click on a tray to select it.

### **Check button 6**

Allows you to select one item from a list of options.

### **"OK" button 7**

Click this button to save your settings and exit the dialog box.

#### **"Cancel" button 8**

Click this button to exit the dialog box without making any changes to the settings.

### **"Apply" button 9**

Click to save your settings without closing the dialog box.

- Windows NT 4.0 does not have the "Apply" button.
- The "Apply" button does not appear when you open this window from an application.

#### <span id="page-8-2"></span>**"Help" button 10**

Click this button to display the help file for the printer driver.

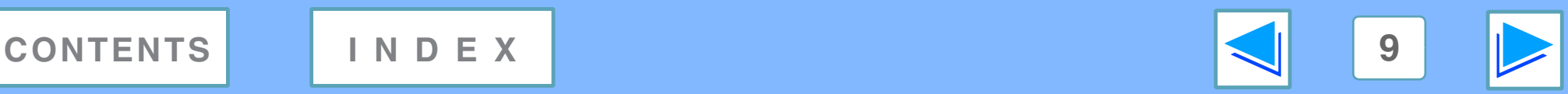

# <span id="page-9-1"></span><span id="page-9-0"></span>*1* **PRINT Two-sided printing**

<span id="page-9-2"></span>This feature allows you to print on both sides of the paper. To use this function, open the printer driver setup screen and select "2-Sided (Book)" or "2-Sided (Tablet)" from "Document Style" in the "Main" tab. ☞See [Basic printing](#page-4-2) for details on how to open the printer driver.

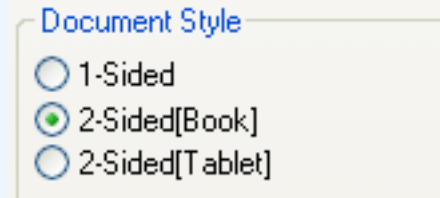

- Paper sizes that can be used for two-sided printing are Ledger, Letter, Letter-R, Legal, A3, A4, A4R, A5, B4, B5, B5R, and Foolscap.
	- Paper types that can be used for two-sided printing are Plain, Letter Head\*, Recycled and Color. \*The use of Letter Head paper for two-sided printing can be prohibited in the "TRAY SETTINGS" of the custom settings. (See "CUSTOM SETTINGS" in the operation manual for copier.)
	- Two-sided printing is not possible if disabled in the key operator programs (see "DISABLING OF DUPLEX" in the key operator's guide).

The following example shows the result when portrait data is printed on both sides of the paper.

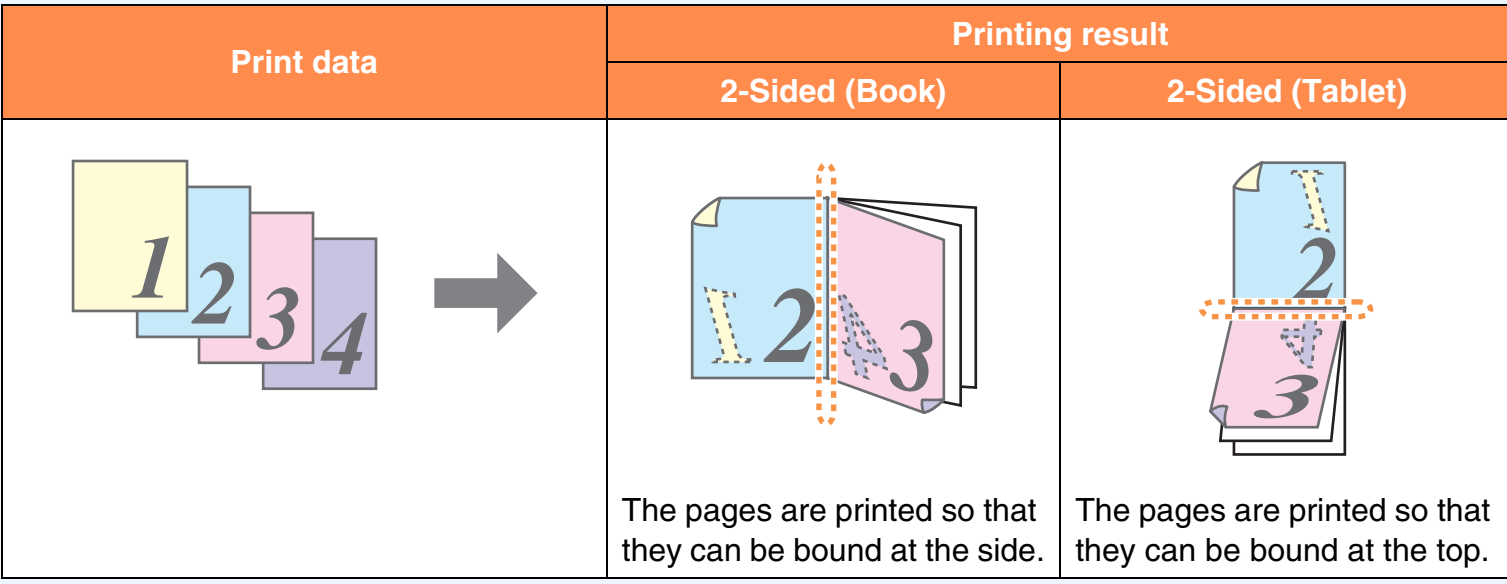

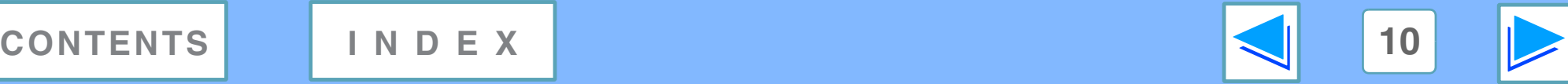

**Note**

# <span id="page-10-1"></span><span id="page-10-0"></span>*1* **PRINT Printing multiple pages on one page**

<span id="page-10-3"></span>This feature allows you to reduce and print two or four document pages on a single sheet of paper. To use this function, open the printer driver setup screen and select "2-Up" or "4-Up" for "N-Up Printing" on the "Main" tab. ☞See [Basic printing](#page-4-2) for details on how to open the printer driver.

The "N-Up Printing" setting is not available when "Fit To Paper Size" is selected. ☞[Fitting the printed image to the paper](#page-11-1)

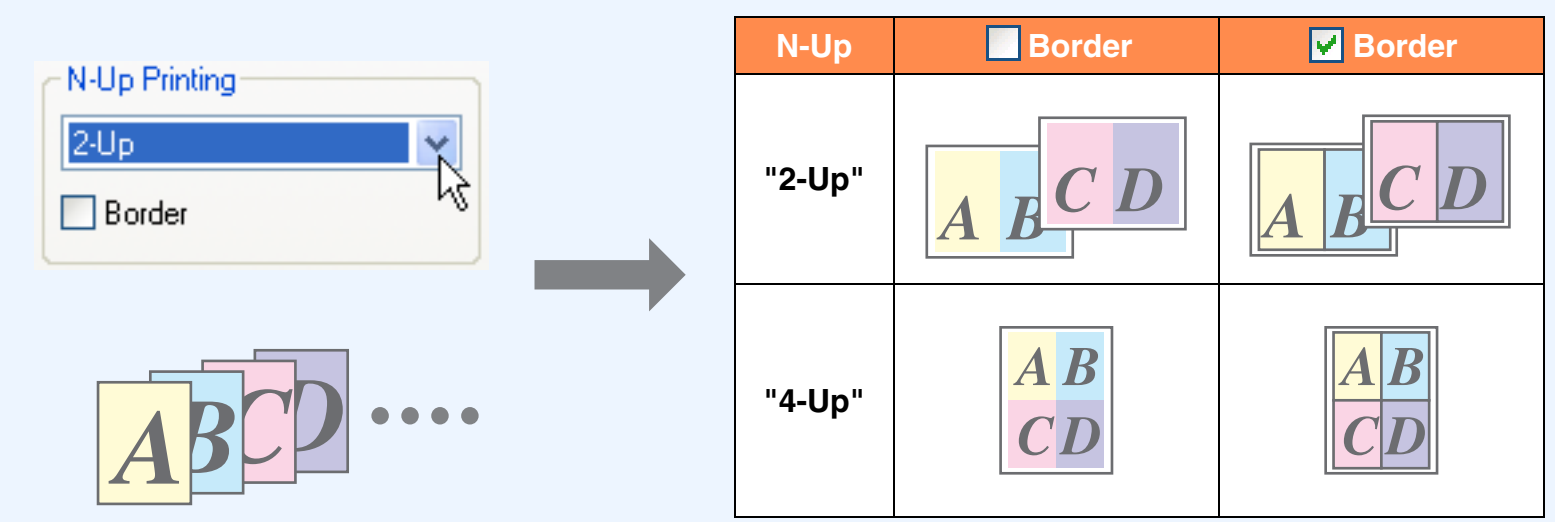

<span id="page-10-2"></span>If you select the "Border" checkbox, borderlines will be printed around each page.

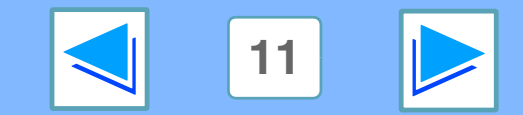

**[CONTENTS](#page-3-0) [INDEX](#page-33-0) 11**

**Note**

# <span id="page-11-1"></span><span id="page-11-0"></span>*1* **PRINT Fitting the printed image to the paper**

The printer driver can adjust the size of the printed image to match the size of the paper loaded in the machine.

Follow the steps shown below to use this function. The explanation below assumes that you intend to print a Ledger size document on letter size paper.

☞See [Basic printing](#page-4-2) for details on how to open the printer driver.

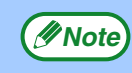

The "Fit To Paper Size" setting is not available when "N-Up Printing" is selected. ☞[Printing multiple pages on one page](#page-10-1)

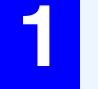

**1 Click the "Paper" tab in the printer driver setup screen.**

**2 Select the original size (Ledger) of the print image in "Paper Size".**

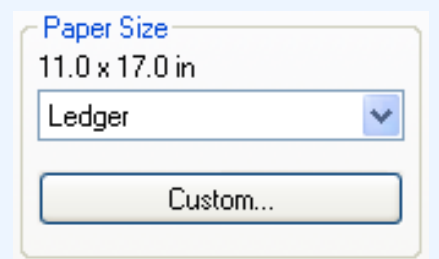

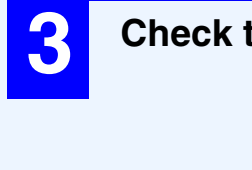

<span id="page-11-2"></span>**3 Check the "Fit To Page" box.**<br>**4 Chillenger Size** 

**▽** Fit to Page Prin Ledger on Letter

×

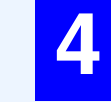

### **4** Select the actual size of paper to be used for **printing (Letter).**

The size of the printed image will be automatically adjusted to match the paper loaded in the machine.

> Paper Size: Ledger Fit To Paper Size: Letter

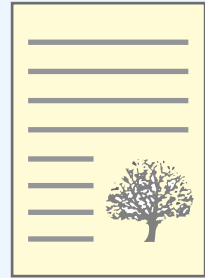

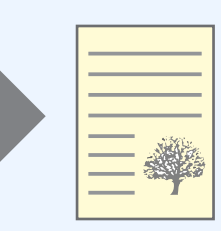

Ledger size document (Paper Size)

Letter size paper (Fit To Paper Size)

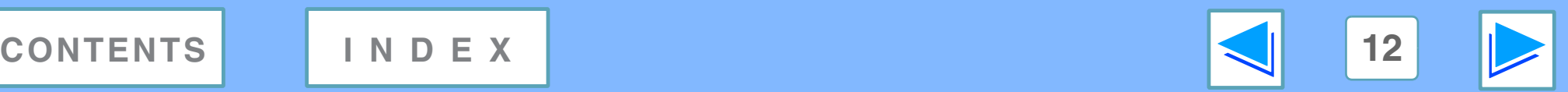

<span id="page-12-1"></span><span id="page-12-0"></span>*1* **PRINT Rotating the print image 180 degrees**

The print image can be rotated 180 degrees.

This feature is used to enable correct printing on envelopes and other paper with flaps that can only be loaded in one orientation.

Use this feature when automatic rotation (which takes place when the loaded paper is the same size as the print image and the orientations are different) results in reversal of the top and bottom of the image.

<span id="page-12-2"></span>To use the feature, select the image orientation in "Image Orientation" on the "Paper" tab, and then select the "Rotate 180 degrees" checkbox.

☞See [Basic printing](#page-4-2) for details on how to open the printer driver.

The following example shows correct and incorrect rotation of an address printed on an envelope.

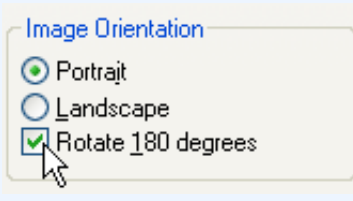

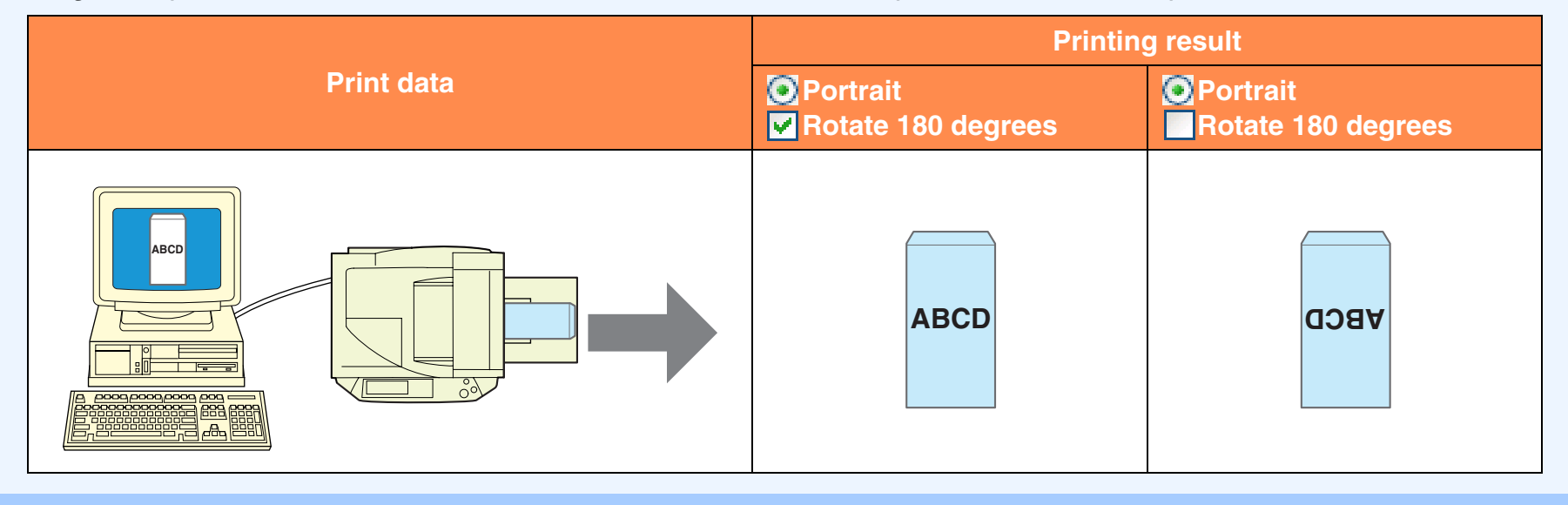

The procedure for loading paper is explained in operation manual for copier. **Note**

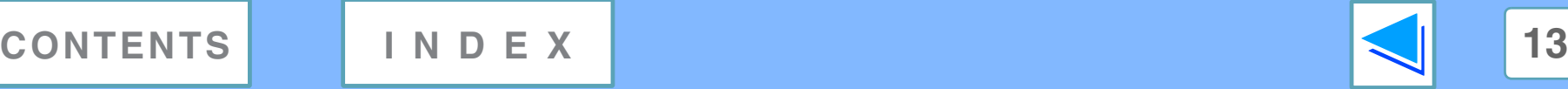

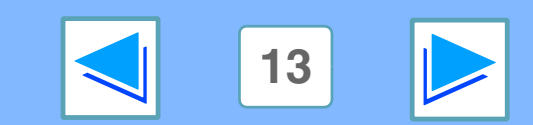

# <span id="page-13-1"></span><span id="page-13-0"></span>*1* **PRINT Printing a watermark**

You can print a watermark such as "CONFIDENTIAL" on your document. To print a watermark, open the printer driver, click the "Watermarks" tab, and follow the steps below.

☞See [Basic printing](#page-4-2) for details on how to open the printer driver.

## **How to Print a Watermark**

<span id="page-13-2"></span>From the "Watermark" drop-down list, select the watermark that you wish to print (for example "CONFIDENTIAL"), and start printing.

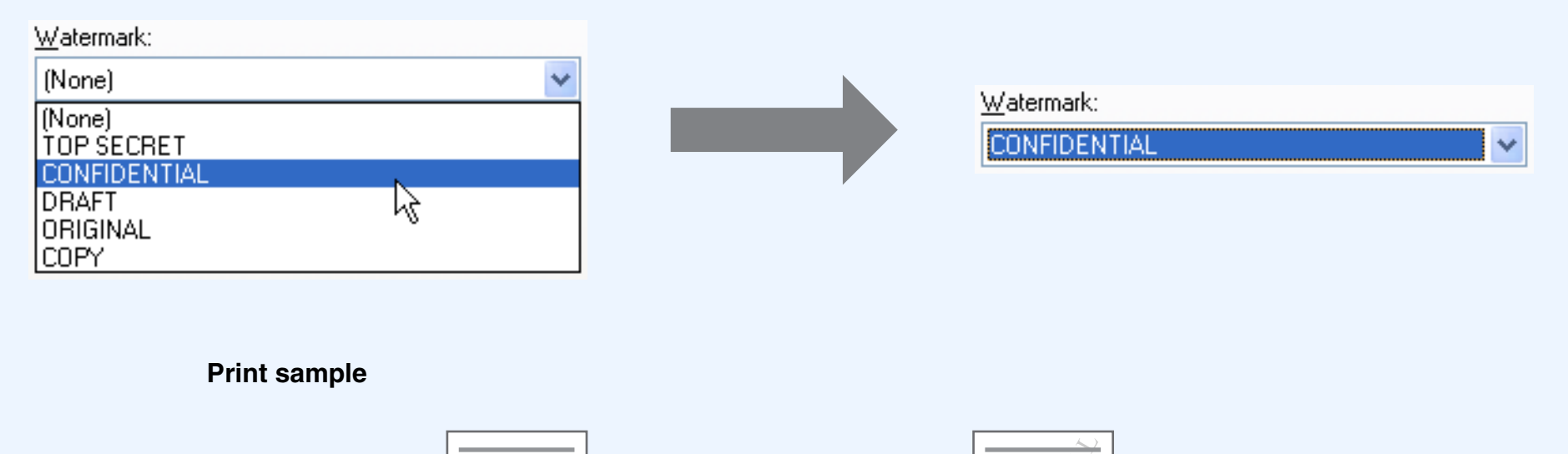

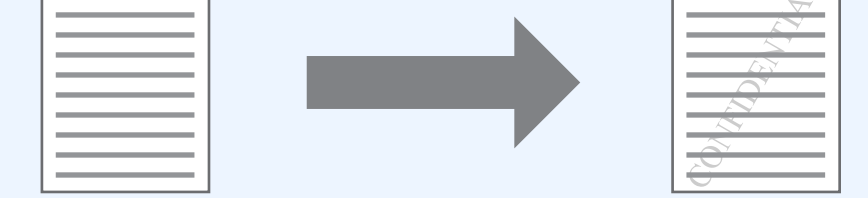

You can enter text to create your own custom watermark. For details on watermark settings, view printer driver Help. ☞[Printer driver settings](#page-8-1)

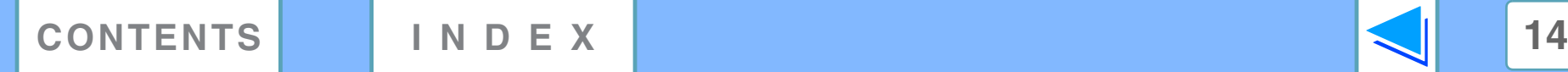

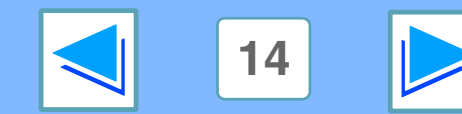

<span id="page-14-1"></span><span id="page-14-0"></span>*1* **PRINT Stapling printed pages (when a finisher is installed)**

<span id="page-14-2"></span>When a finisher is installed, printed pages can be stapled.

To use this feature, open the printer driver setup screen, and select the "Staple"

checkbox in the "Finishing" field of the "Main" tab.

☞See [Basic printing](#page-4-2) for details on how to open the printer driver.

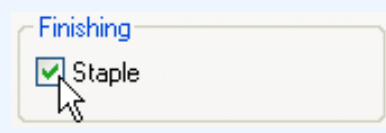

- The maximum number of sheets that can be stapled is 30.
- Paper sizes that can be used for staple printing are Ledger, Letter, Letter-R, Legal, A3, A4, A4R, B4, B5, and Foolscap.
- Paper types that can be used for staple printing are Plain, Letter Head, Recycled and Color.
- Staple printing is not possible when the ROPM function is disabled. (See "CONFIGURING THE PRINTER DRIVER" in the software setup guide.)
- Stapling is not possible if disabled in the key operator programs (see "DISABLING OF STAPLER" in the key operator's guide).

The following example shows how portrait oriented pages are stapled together.

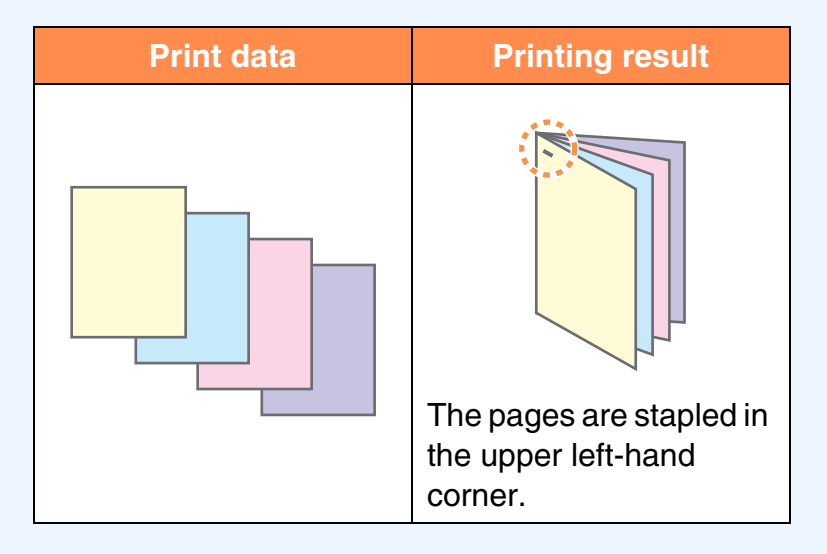

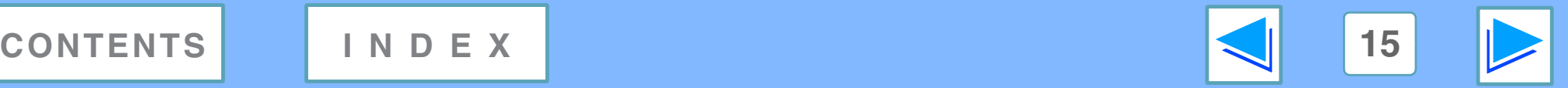

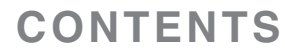

**Note**

# <span id="page-15-0"></span>*1* **PRINT Giving priority to a print job**

When a print job is waiting because the machine is copying or printing a received fax, the following procedure can be used to interrupt the current job and immediately print the print job. Use the print job status screen to give priority to the job. For more information on using the job status screen, see operation manual for copier.

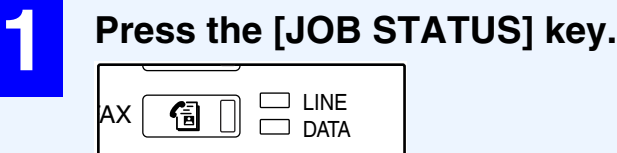

JOB STATUS CUSTOM SETTING

# **4 Touch the [PRIORITY] key.**

<span id="page-15-2"></span>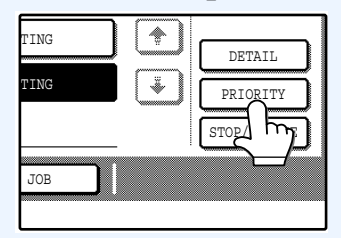

A message appears asking you to confirm the priority print job. Touch the [OK] key to interrupt the current job and begin printing the print job selected in Step 3.

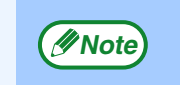

<span id="page-15-1"></span>To view information on a print job, select it and then touch the [DETAIL] key.

### **2 Make sure that the [PRINT JOB] key is highlighted.**

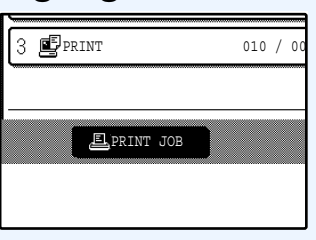

The print job status screen appears when the [PRINT JOB] key is highlighted. If the [PRINT JOB] key is not highlighted, touch the [PRINT JOB] key.

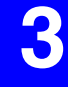

**3 In the job keys of the jobs waiting to be printed, touch the key of the job that you wish to print immediately.**

The touched key is highlighted.

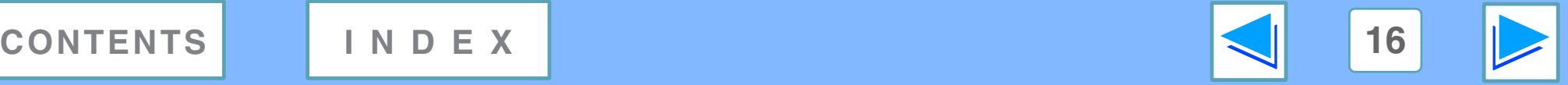

# <span id="page-16-0"></span>*1* **PRINT Canceling a print job**

A print job in progress or waiting to be printed can be canceled. Use the print job status screen to cancel the job.

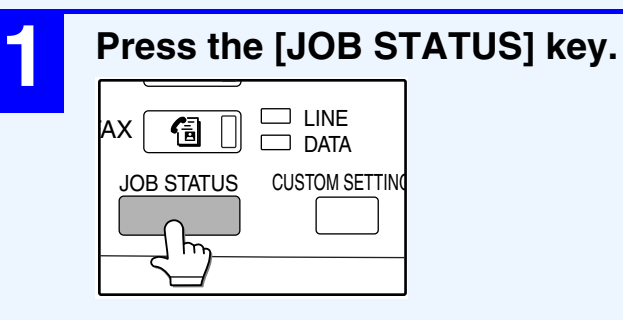

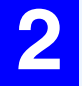

### **2 Make sure that the [PRINT JOB] key is highlighted.**

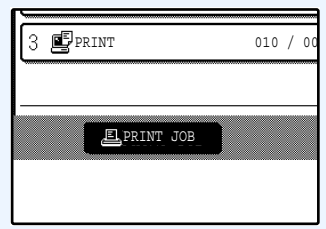

The print job status screen appears when the [PRINT JOB] key is highlighted. If the [PRINT JOB] key is not highlighted, touch the [PRINT JOB] key.

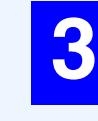

### **3 The job in progress and the jobs waiting to be printed appear. Touch the key of the job that you wish to cancel.**

The touched key is highlighted.

<span id="page-16-2"></span>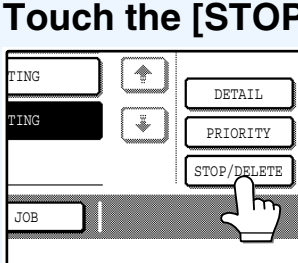

# **4 Touch the [STOP/DELETE] key.**

A message appears asking you to confirm the cancellation. Touch the [YES] key to delete the job.

If you do not wish to cancel the job, touch the [NO] key.

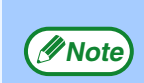

- To pause a print job during printing, press the [PRINT] key on the operation panel and then touch the [OFFLINE] key. ([OFFLINE] is highlighted.)
- <span id="page-16-1"></span>• To cancel a print job, press the [CLEAR] key  $( \circ )$ .
- To resume printing, touch the [ONLINE] key to switch the machine online.

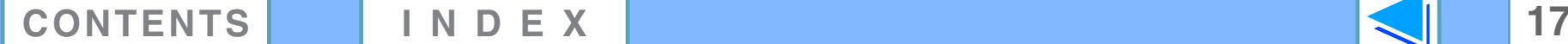

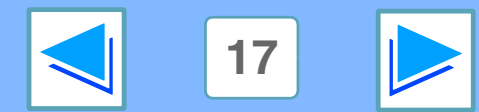

# <span id="page-17-1"></span><span id="page-17-0"></span>**2** Sharing **Sharing the printer using windows networking**

The machine can be used as a shared printer in a Windows 95/98/Me/NT 4.0/2000/XP network environment. Note that the Windows network environment must already be established.

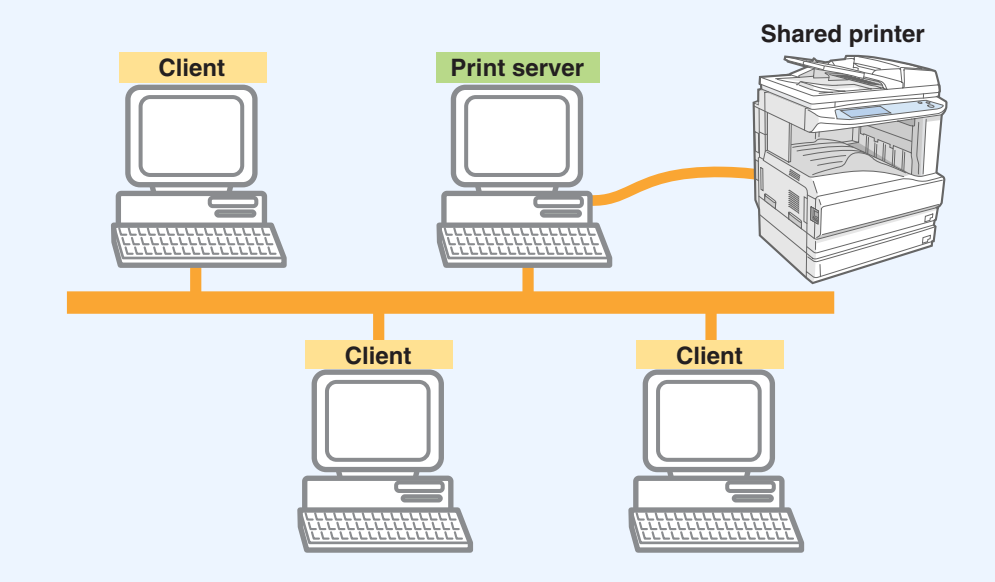

"Print server" as explained here is a computer that is directly connected to the machine, and a "Client" is any other computer that is connected to the same network.

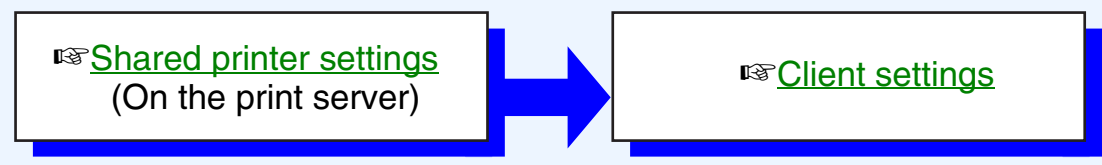

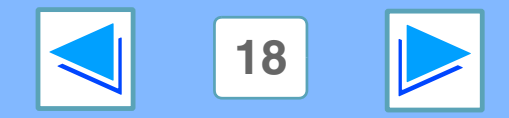

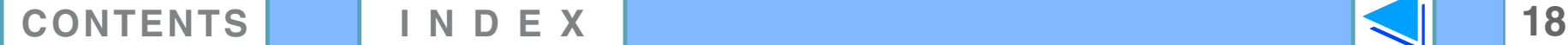

# <span id="page-18-1"></span><span id="page-18-0"></span>*2* **PRINTER SHARING Shared printer settings**

# **On the computer to which the machine is directly connected**

Follow the steps below to use the computer directly connected to the machine as a print server. If your operating system is Windows 95/98/Me, start from step [1](#page-18-2). If your operating system is Windows NT 4.0, 2000 or XP, open the control panel and then start from step [6.](#page-18-3)

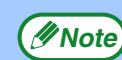

*(Inote)* For detailed setting procedures, refer to the Operation Manual or the help file of your operating system.

<span id="page-18-2"></span>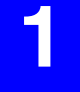

**1 Click the "Start" button, select "Settings", and then click "Control Panel".**

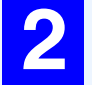

**Double-click the "Network" icon (#2).** 

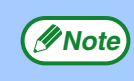

If the "Network" icon does not appear in Windows Me, **Example 3 In the Treatment Trust Trust Trust Appear**<br>Click "view all Control Panel options".

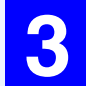

**3 Click the "File and Print Sharing" button.**

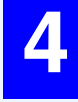

**4 Enable "I want to be able to allow others to print to my printer(s)." by clicking the checkbox, and then click the "OK" button.**

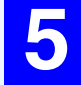

**5 Click the "OK" button in the "Network" dialog box.**

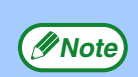

If a message appears asking you to restart the computer, click the "Yes" button and restart the computer. Then, open the printer folder and continue the setup procedures from Step 6.

<span id="page-18-3"></span>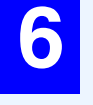

**6 Click "Printers and Other Hardware" in the control panel, and click "Printers and Faxes".** In operating systems other than Windows XP, double-click the printer icon.

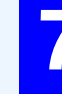

**7 Click the "SHARP AR-XXXX" printer driver icon and select "Sharing" from the "File" menu.**

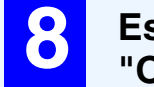

**8 Establish the settings for sharing, and click the <b>ability of the settings** for sharing, and click the **"OK" button.**

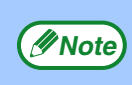

For information on a setting, click the  $\alpha$  button at the top-right of the dialog box and then click the setting to display Help.

#### ☞[Client settings](#page-19-1)

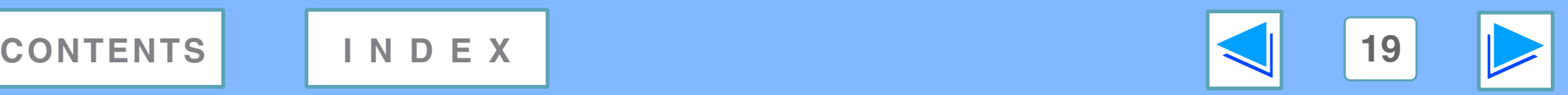

# <span id="page-19-1"></span><span id="page-19-0"></span>*2* **PRINTER SHARING Client settings (part 1)**

Follow the procedure below to install the printer driver in the client.

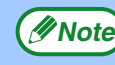

**(***I* Note) If your operating system is Windows NT 4.0, refer to "[Settings in Windows NT 4.0](#page-21-0)".

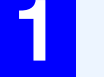

**1 Click the "start" button, and click "Control Panel".**

In Windows 95/98/Me/2000, click the "Start" button and select "Settings".

**2 Click "Printers and Other Hardware", and click "Printers and Faxes".**

In Windows 95/98/Me/2000, click "Printers".

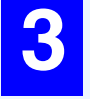

**3 Click "Add a printer" in "Printer Tasks".**

In Windows 95/98/Me/2000, double-click the "Add Printer" icon.

The "Add Printer Wizard" will appear.

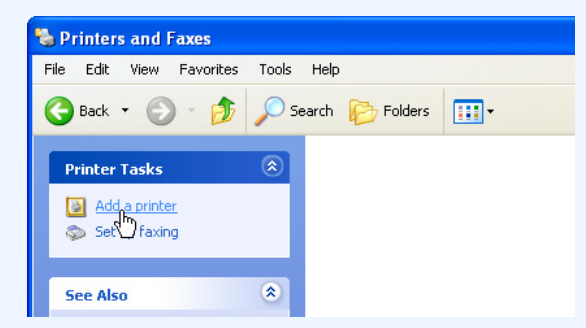

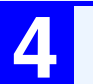

**4 Click the "Next" button.**

**5 Select "A network printer, or a printer attached <br>
<b>5 Select "A network printer"** and aliak the "Next" **to another computer", and click the "Next" button.**

In Windows 95/98/Me/2000, select "Network printer" and click the "Next" button.

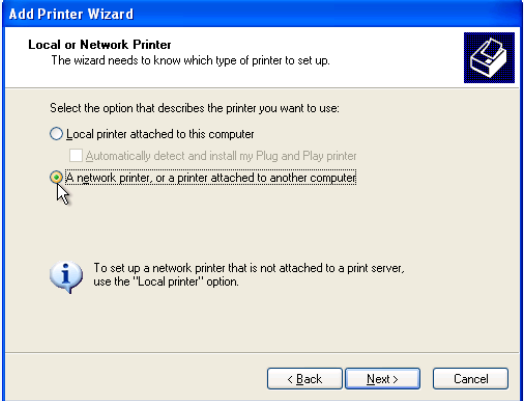

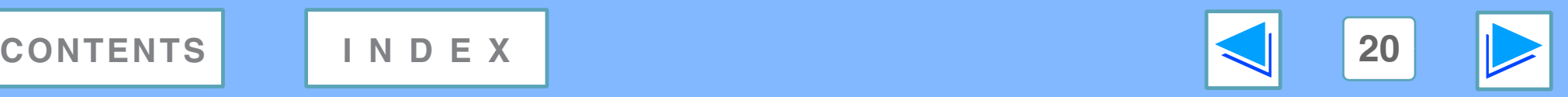

# *2* **PRINTER SHARING Client settings (part 2)**

#### **6** Select "Browse for a printer", and click the **"Next" button.**

In Windows 95/98/Me, click the "Browse" button. In Windows 2000, select "Type the printer name, or click Next to browse for a printer", and click the "Next" button.

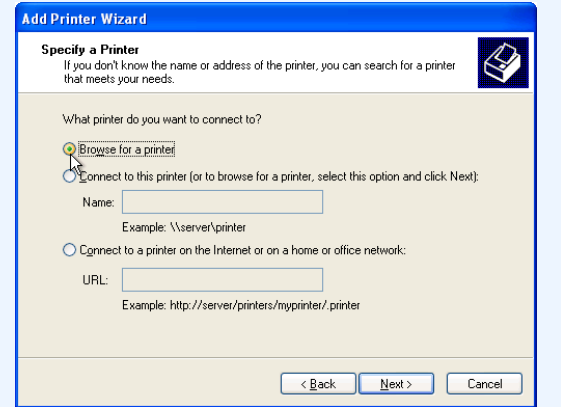

#### **7 Select the printer to be shared in the network, and click the "Next" button.**

In Windows 95/98/Me, select the printer to be shared in the network, click the "OK" button and then click the "Next" button.

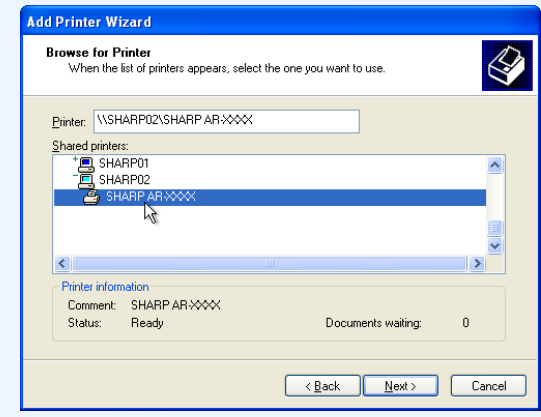

The contents of this window will vary depending on your network environment.

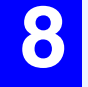

**8 Select settings in the "Default Printer" screen, and click the "Next" button.**

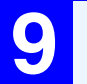

**9 Click the "Finish" button.**

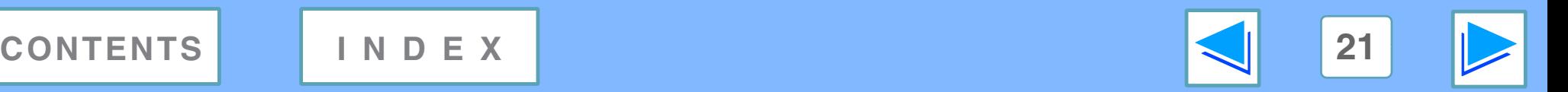

# *2* **PRINTER SHARING Client settings (part 3)**

# <span id="page-21-0"></span>**Settings in Windows NT 4.0**

If your operating system is Windows NT 4.0, establish settings as follows in the printer properties after installing the printer driver. For the procedure for installing the printer driver, see "INSTALLING THE SOFTWARE" in the Software Setup Guide.

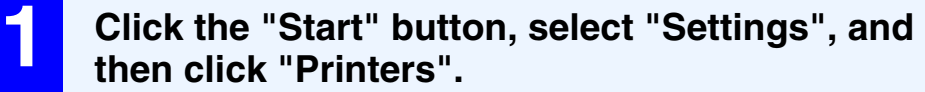

**2 Click the "SHARP AR-XXXX" printer driver icon and select "Properties" from the "File" menu.** The printer properties will appear.

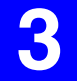

**3 Click the "Ports" tab, and click the "Add Port" button.**

The "Printer Ports" dialog box will appear.

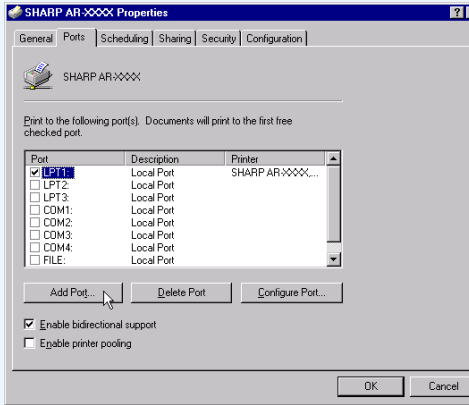

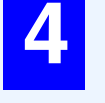

**4 Select "Local Port" in the "Available Printer Ports" list, and click the "New Port" button.** The "Port Name" dialog box will appear.

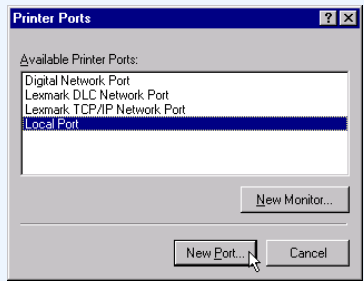

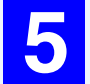

**5 Enter "\\(name of server connected to machine)\(name of shared printer)", and click the "OK" button.**

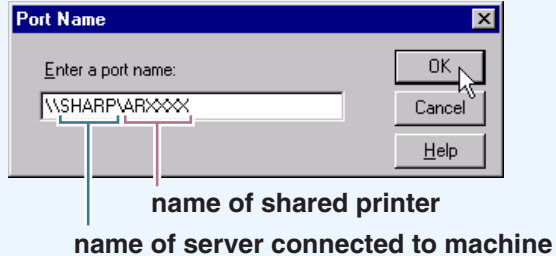

**6 Click the "OK" button in the printer properties window.**

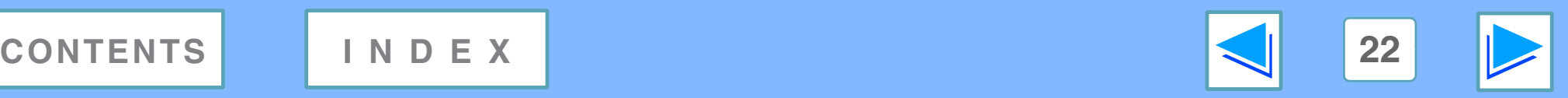

# <span id="page-22-1"></span><span id="page-22-0"></span>*3* **TROUBLESHOOTING Troubleshooting**

This chapter describes how to solve printer problems. Refer to the relevant section based on the problem. To load paper, remove paper misfeeds, load staples in the finisher, remove jammed staples, or replace the toner cartridge, see "TROUBLESHOOTING" in operation manual for copier.

#### **[Printing does not take place](#page-23-1)**

- [Check the connections](#page-23-2)
- [Check Your Computer](#page-24-0)
- [Check the machine](#page-25-0)
- [Checking the printer driver](#page-26-0)

### **[Improper printing operation](#page-27-1)**

- [Printing is slow](#page-27-2)
- [Two-sided printing is not possible](#page-27-3)
- [Stapling is not possible \(when a finisher is installed\)](#page-27-4)

### **[Print quality is not satisfactory](#page-28-1)**

- [Check the paper being used](#page-28-2)
- [The printed image is coarse](#page-29-0)
- [The printed image is distorted](#page-29-1)
- [Part of the printed image is missing](#page-29-2)

### **[If a Notice Page is printed](#page-30-1)**

### **[Uninstalling the printer driver](#page-31-1)**

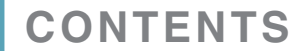

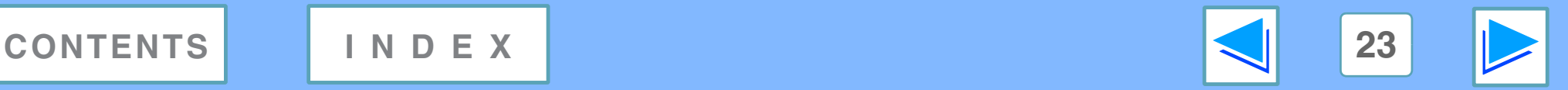

# <span id="page-23-1"></span><span id="page-23-0"></span>*3* **TROUBLESHOOTING Printing does not take place** (part 1)

## <span id="page-23-3"></span><span id="page-23-2"></span>**Check the connections**

#### ■ **Is the interface cable compatible with the machine and computer?**

Interface cables compatible with this machine are USB and parallel cables. Check which type of cable is supported by your computer.

For the specifications of the interface cable, see "CONNECTING TO A COMPUTER" in the software setup guide.

#### ■ **Is the interface cable connected securely?**

Check if the interface cable is securely plugged into the connectors of the machine and computer. To connect the cable, see "CONNECTING TO A COMPUTER" in the software setup guide.

### ■ Are any other USB peripherals being connected **along with the machine?**

If your computer is connected to the machine through a USB hub, see if printing is possible when no other USB devices are connected, or if printing is possible when the machine and computer are directly connected.

#### ■ **If the interface cable becomes disconnected**

If the interface cable becomes disconnected, even only once during the machine's operation, then printing may be disrupted.

If this occurs, check the interface cable and ensure that it is securely connected, then restart the computer.

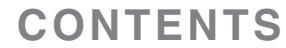

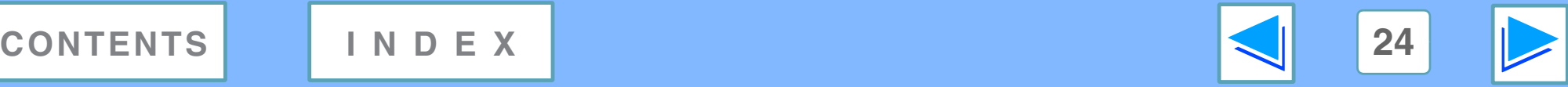

# *3* **TROUBLESHOOTING Printing does not take place** (part 2)

# <span id="page-24-1"></span><span id="page-24-0"></span>**Check Your Computer**

### ■ **Is there enough computer memory or hard disk space?**

To use the machine, your computer must have sufficient memory and hard disk space. If there is insufficient hard disk space, delete unnecessary files to increase the free space of the hard disk. If there is insufficient memory, close unnecessary applications to increase memory available for printing.

### ■ **If your computer is connected to the machine through the parallel port, is the parallel port (LPT) mode set to other than EPP mode?**

The machine may not operate correctly if the parallel port mode is set to EPP mode. To set the parallel port mode to a mode other than EPP mode, refer to your computer manual or ask the manufacturer of the computer. ECP mode is recommended to obtain the best performance from the machine. Note that some computers may use different names for the modes.

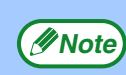

If you are using Windows XP, the "Found New Hardware Wizard" may appear after you change the port setting. In this case, click the "Cancel" button to close the wizard, and then reinstall the printer driver as explained in "INSTALLING THE SOFTWARE" in the software setup guide.

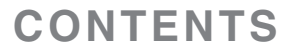

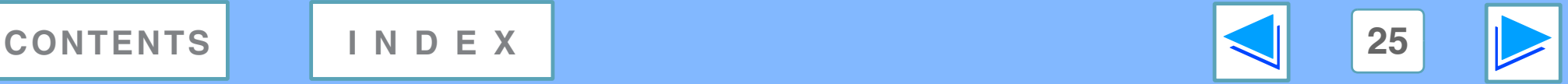

# *3* **TROUBLESHOOTING Printing does not take place** (part 3)

# <span id="page-25-1"></span><span id="page-25-0"></span>**Check the machine**

#### ■ **Power switch on?**

Turn the power switch on. (See "POWER ON AND OFF" in the operation manual for copier)

#### ■ **Is the machine online?**

When the ON LINE indicator next to the [PRINT] key on the operation panel is lit, the machine is online and ready to print. If the ON LINE indicator is off, press the [PRINT] key and then touch the [ONLINE] key. (When [ONLINE] is highlighted, the machine is online.)

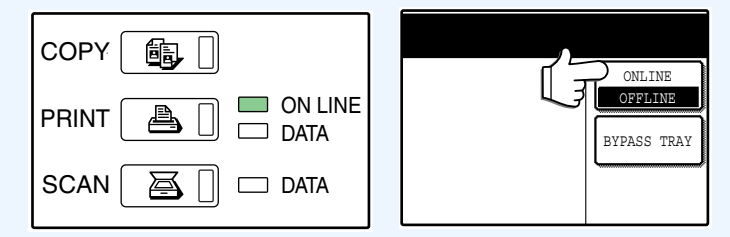

#### ■ Has an error occurred such as a paper misfeed, **staple jam in the finisher, out of paper, or out of toner?**

When one of the above errors occurs, a message will appear in the touch panel to alert you.

Follow the instructions in the message to clear the error. Printing will automatically resume when the error is cleared. For information on handling errors, see "TROUBLESHOOTING" in the operation manual for copier.

### ■ Copy job being performed?

Wait until copying is finished. You can also select the key of the job that you wish to print in the job status screen and then touch the [PRIORITY] key. Copying will be interrupted and the selected job printed.

☞[Giving priority to a print job](#page-15-0)

### ■ **Is the "I/O TIMEOUT" setting too short?**

Set a longer time for "I/O TIMEOUT" in the key operator programs.

 $\frac{1}{\text{OMLINER}}$  If a Notice Page is printed, see ["If a Notice Page is printed"](#page-30-1).

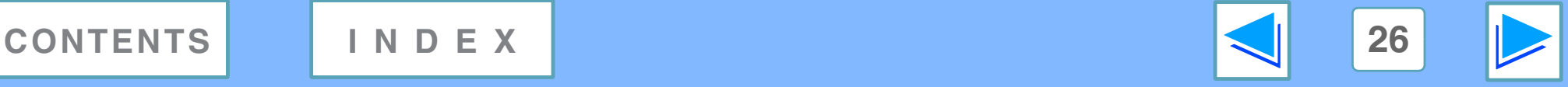

# *3* **TROUBLESHOOTING Printing does not take place** (part 4)

# <span id="page-26-1"></span><span id="page-26-0"></span>**Checking the printer driver**

#### ■ **Has the printer driver been installed properly?**

Check if the printer driver has been installed, following the steps listed below.

**1 Click the "start" button, click "Control Panel", click "Printers and Other Hardware", and then click "Printers and Faxes".**

On Windows 95/98/Me/NT 4.0/2000, click the "Start" button, select "Settings" and then click "Printers".

**2 Check if the "SHARP AR-XXXX" printer driver icon is shown.**

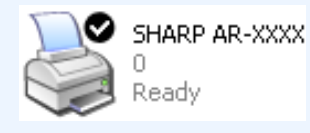

If the printer icon of the machine does not appear, the printer driver is not installed correctly. Follow the instructions in the software setup guide to correctly install the printer driver.

### ■ **Is your machine selected correctly in the current application for the print job?**

Select the printer driver of the machine in the "Print" dialog box of the application.

- If the printer drivers appear as icons, click the icon of the machine.
- If the printer drivers are selected from a pull-down menu, select the printer driver of the machine from the menu.

#### ☞[Basic printing](#page-4-1)

### ■ **Is the port configured correctly?**

It is possible that there is a problem with the port configuration, for example another printer driver may be using the port. Open the printer driver properties and correctly configure the port that you are using. ☞See "TROUBLESHOOTING" in the software setup guide.

If for some reason the printer driver does not operate correctly, delete the printer driver and then reinstall it as explained in the software setup guide.

■ [Uninstalling the printer driver](#page-31-1)

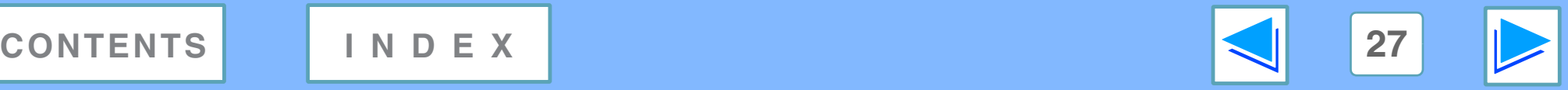

# <span id="page-27-1"></span><span id="page-27-0"></span>*3* **TROUBLESHOOTING Improper printing operation**

# <span id="page-27-5"></span><span id="page-27-2"></span>**Printing is slow**

■ **Simultaneous use of two or more application software programs?**

Start printing after quitting all unused application software programs.

■ **Is an appropriate print quality selected in the printer driver?**

When the "Print quality" setting in the "Advanced" tab of the printer driver is "Normal" or "Photo", slow printing may result. Be sure to select a print quality that is suitable for the document or image being printed.

# <span id="page-27-7"></span><span id="page-27-3"></span>**Two-sided printing is not possible**

### ■ **Is two-sided printing disabled in the key operator programs?**

Enable two-sided printing as explained in "DISABLING OF DUPLEX" in the key operator's guide.

# <span id="page-27-6"></span><span id="page-27-4"></span>**Stapling is not possible (when a finisher is installed)**

■ **Is stapling disabled in the key operator programs?** Enable stapling as explained in "DISABLING OF STAPLER" in key operator's guide.

### ■ **Did you attempt to print more pages than can be stapled?**

The maximum number of sheets that can be stapled is 30.

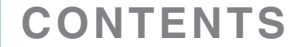

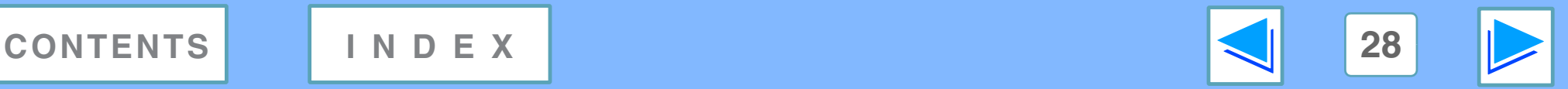

# <span id="page-28-1"></span><span id="page-28-0"></span>*3* **TROUBLESHOOTING Print quality is not satisfactory** (part 1)

## <span id="page-28-3"></span><span id="page-28-2"></span>**Check the paper being used**

#### ■ **Non-standard paper used?**

Check that the paper conforms to the specification. Refer to "LOADING PAPER" in the operation manual for copier.

#### ■ Are you using paper with a high moisture content?

Use paper that is in good condition, with a low moisture content and no curling.

#### ■ **Is the paper loaded with the wrong side up?**

Some types of paper have a front and a back side. If the paper is loaded so that printing takes place on the back side, toner will not adhere well to the paper and poor print quality will result.

#### ■ Are you printing on paper that has an uneven **surface?**

It may not be possible to print correctly on paper with seams such as the back of an envelope.

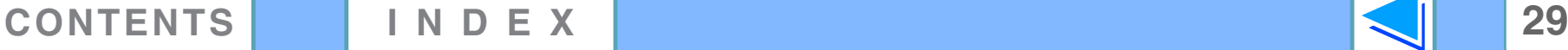

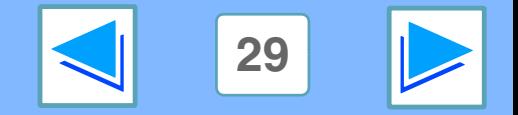

# *3* **TROUBLESHOOTING Print quality is not satisfactory** (part 2)

## <span id="page-29-4"></span><span id="page-29-0"></span>**The printed image is coarse**

### ■ Has the printer driver been specified to suit both **paper and the print job?**

You can select "Draft", "Normal" or "Photo" for the print quality in the "Advanced" tab of the printer driver setup screen. When "Photo" is selected, you can click the "Image Adjustment" button and adjust the brightness and contrast in the dialog box that appears. Adjust these settings appropriately for your print data and try printing again.

# <span id="page-29-5"></span><span id="page-29-1"></span>**The printed image is distorted**

### ■ **Is the paper loaded correctly?**

If a document is physically damaged when it is output or the image is skewed on the paper, discard the damaged sheet, reinsert the paper supply and print again. Insert the paper so that there is no visible space between the paper and the paper guides.

☞See the operation manual for copier for more details on inserting paper.

# <span id="page-29-3"></span><span id="page-29-2"></span>**Part of the printed image is missing**

### ■ **Did you set sufficient margins in the paper settings of your application?**

Printing is not possible at the edges of the paper. The print margins are 5/32" (4 mm) at the top and bottom of the paper and 1/8" (3 mm) at the sides of the paper. When configuring the paper settings in the software application, be sure to establish margins that are at least as large as the print margins.

### ■ **Is the paper size loaded in the tray the same as that specified in the printer driver?**

Check if the "Paper Size" options suit the size of the paper loaded in the tray.

If the "Fit To Page" setting is activated, make sure that the paper size selected from the drop-down list of the "Fit To Paper Size" option is the same as the size of the loaded paper.

### ■ **Is the orientation of document setting correct?**

Click the "Paper" tab in the printer driver setup screen, and verify if the "Image Orientation" option is set to your requirements.

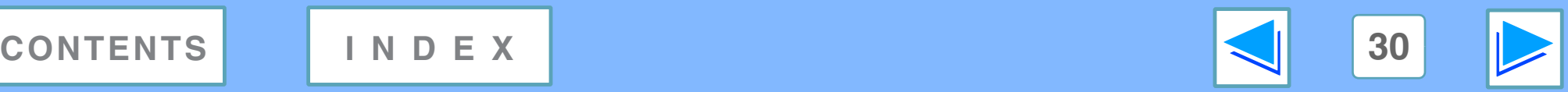

# <span id="page-30-1"></span><span id="page-30-0"></span>*3* **TROUBLESHOOTING If a Notice Page is printed**

If you find that a notice page has been printed at the end of a print job, the print data received from the computer has not been printed as specified. Fix the problem as explained below and then try printing again.

# **If a Notice Page is printed**

If the following Notice Page is printed, check your settings for the Staple function.

☞[Stapling printed pages \(when a finisher is installed\)](#page-14-0)

\*\*\*\*\*\*\*\*\*\*\*\*\*\*\*\*\*\*\*\*\*\*\*\*\*\*\*\*\*\*\*\*\*\*\*\*\*\*\*\*\*\*\*\*\*\*\*\*\*\*\*\* Notice Page \*\*\*\*\*\*\*\*\*\*\*\*\*\*\*\*\*\*\*\*\*\*\*\*\*\*\*\*\*\*\*\*\*\*\*\*\*\*\*\*\*\*\*\*\*\*\*\*\*\*\*\*

The IMC memory full error had occurred, a normal output was not able to be executed.

Please refer to the operation manual for the solution method.

## **When the Staple function is not selected:**

<span id="page-30-3"></span>Disable the ROPM function by removing the checkmark from "ROPM" in the "Configuration" tab of the printer driver setup screen. (See "CONFIGURING THE PRINTER DRIVER" in the software setup guide.) If you wish to use the ROPM function, set the print quality to "Draft" or increase memory.

### **When the Staple function is selected:**

Select "Draft" for the "Print quality" setting, or increase the value set for "MEMORY FOR PRINTER" in the key operator programs. If this does not solve the problem, add more IMC memory.

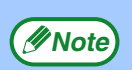

<span id="page-30-2"></span>The IMC memory is used to store print data when the ROPM function is used. This memory is also used to store original image data in the copy mode. The percentage of IMC memory allocated to the printer function can be adjusted using a key operator program. See "MEMORY FOR PRINTER" in the key operator's guide. The memory can be extended by adding commercially available memory modules. For details, contact your SHARP dealer.

# **Disabling notice page printing**

Notice page printing can be disabled using a key operator program (see "PROHIBIT NOTICE PAGE PRINTING" in the key operator's guide).

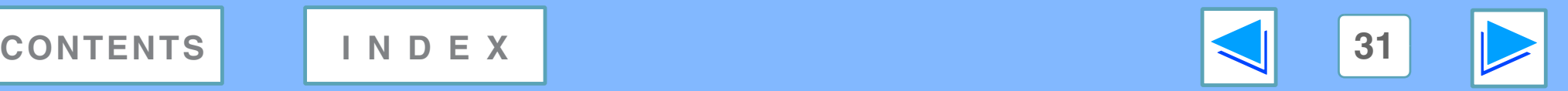

# <span id="page-31-1"></span><span id="page-31-0"></span>*3* **TROUBLESHOOTING Uninstalling the printer driver**

To delete a printer driver that has been installed using the installer, follow the procedure shown below.

**1 Click the "start" button, and then click "Control Panel".**

On Windows 95/98/Me/NT 4.0/2000, click the "Start" button, select "Settings", and then click "Control Panel".

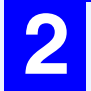

### **2 Click "Add or Remove Programs".**

On Windows 95/98/Me/NT 4.0/2000, double-click the "Add/Remove Programs" icon.

# **3 Delete the "SHARP AR-M230/M270 Series Printer Driver" from the list of applications.**

For more information, refer to your operating manual or to the help files for your operating system.

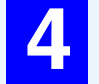

### **4 Restart your computer.**

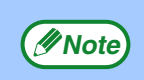

When reinstalling the printer driver, install it correctly as explained in software setup guide. **Note**

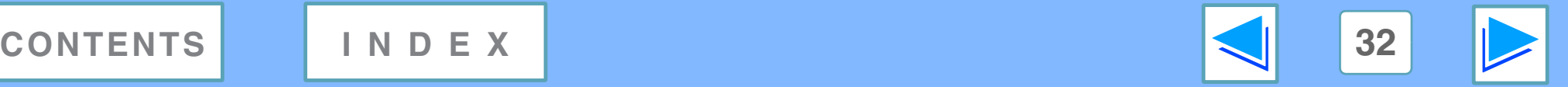

# <span id="page-32-1"></span><span id="page-32-0"></span>*4* **SPECIFICATIONS Printer specifications**

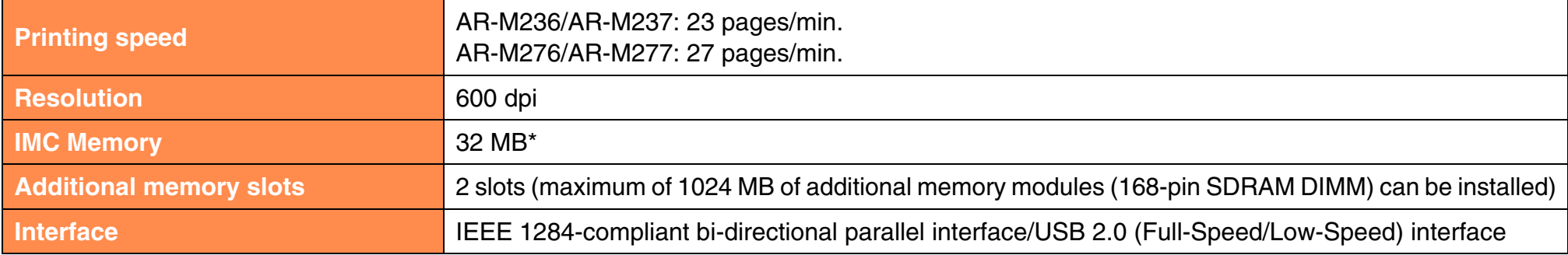

\*1 The factory default setting for memory used for the printer function is 16 MB. The proportion of IMC memory allocated to the printer function can be changed in the key operator programs. See "MEMORY FOR PRINTER" in the key operator's guide.

**Note**

As a part of our policy of continuous improvement, SHARP reserves the right to make design and specification changes for product improvement without prior notice. The performance specification figures indicated are nominal values of production units. There may be some deviations from these values in individual units.

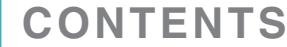

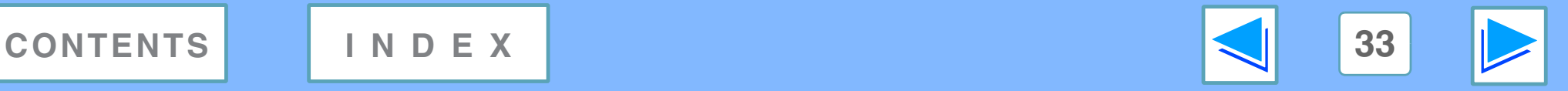

# <span id="page-33-1"></span><span id="page-33-0"></span>5 **Index Index**

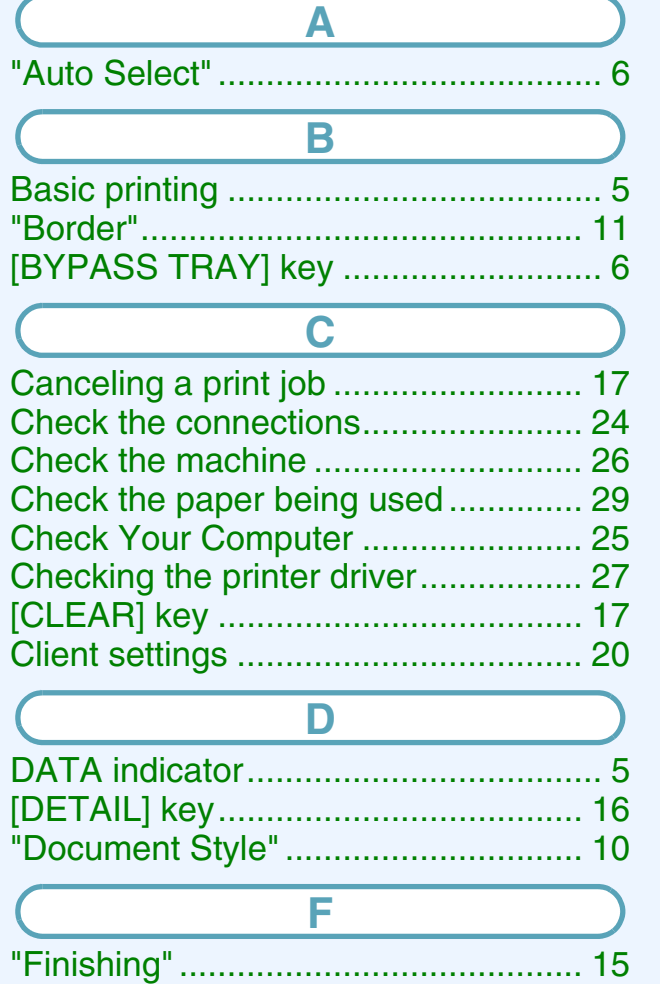

["Fit To Page"...................................... 12](#page-11-2)

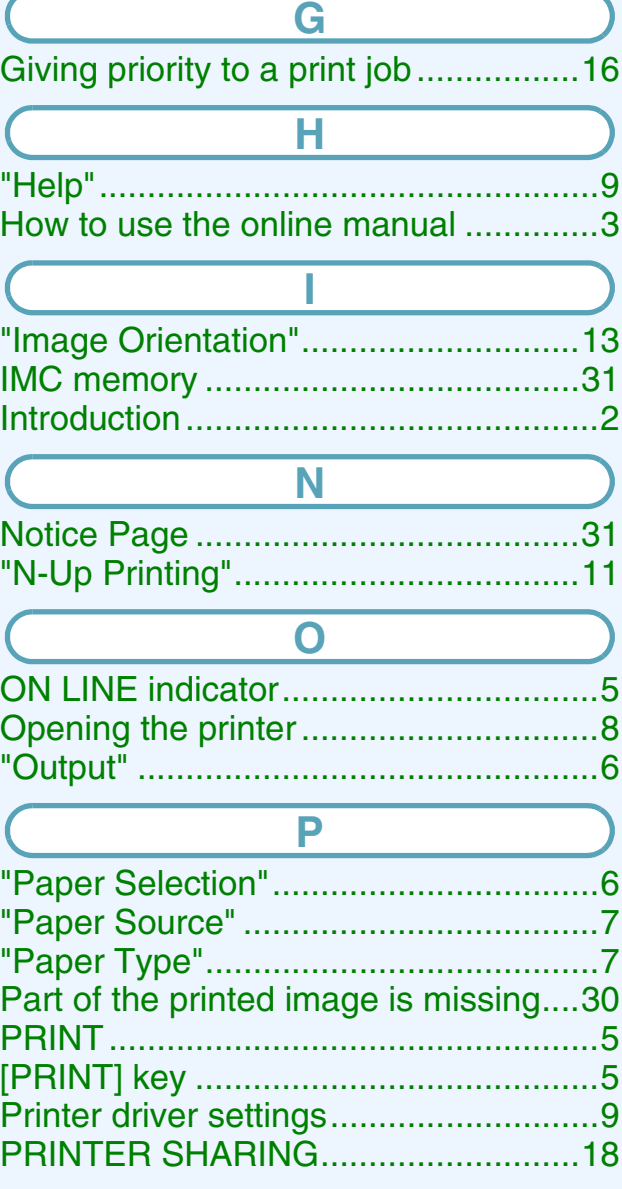

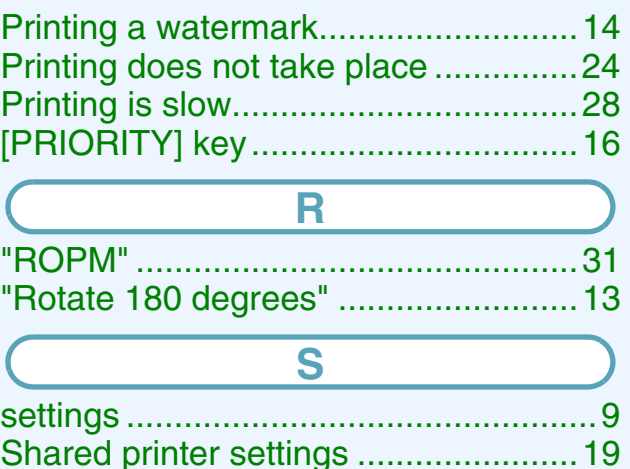

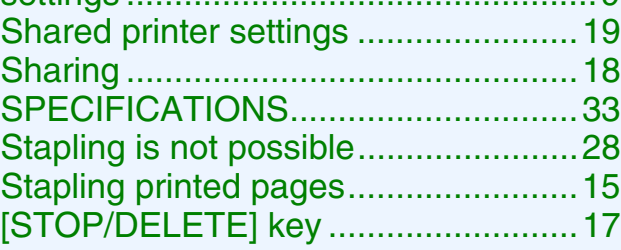

#### **T** [The printed image is coarse ...............30](#page-29-4) [The printed image is distorted ............30](#page-29-5) [Troubleshooting..................................23](#page-22-0) [Two-sided printing ..............................10](#page-9-0) [Two-sided printing is not possible ......28](#page-27-7)

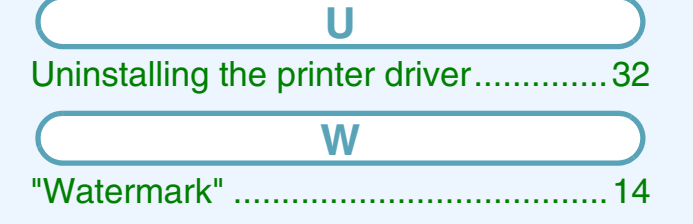

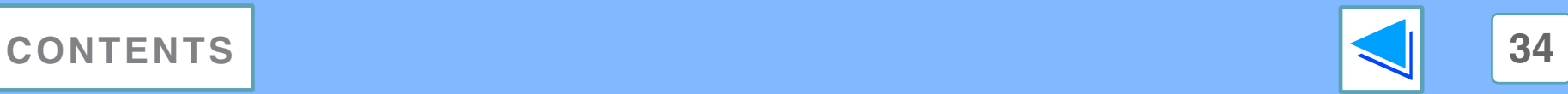